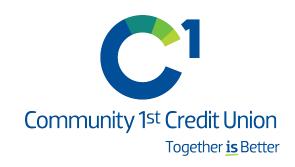

# **Quicken Conversion Instructions**

As Community 1st Credit Union completes its system conversion, you will need to modify your Quicken settings to ensure that your data connectivity transfers smoothly to the new system. This document contains instructions for both Windows and Mac, and the connectivity types Web Connect and Express Web Connect.

These instructions refer to two "Action Dates."

• 1st Action Date: October 19, 2020

• 2nd Action Date: October 20, 2020

**IMPORTANT:** Express Web Connect will not be available until 5 business days after the 2nd Action Date (October 27, 2020), so please utilize another connectivity type if you need transaction updates during this downtime. There is no delay for Web Connect.

To navigate this document, just click the link or links below that match your product and connectivity:

Instructions for Downloading a Web Connect file from your Online Banking Site

Quicken Windows Web Connect - Page 2

**Quicken Mac Web Connect** - Page 3

Instructions for One-Step Update initiated from within Quicken

Quicken Windows Express Web Connect - Page 4

**Quicken Mac Quicken Connect** - Page 5

# **Quicken Windows Web Connect**

#### On the 1st Action Date (October 19, 2020):

- 1. Backup Quicken Windows Data File and Update.
  - a. Choose File > Backup and Restore > Backup Quicken File.
  - b. Download the latest Quicken Update. Choose Help > Check for Updates.
- 2. Complete a final transaction download.
  - a. Complete last transaction update before the change to get all of your transaction history up to date.
  - b. Repeat this step for each account you need to update.
  - c. Accept all new transactions into the appropriate registers.

### On the 2nd Action Date (October 20, 2020):

- 1. Deactivate online banking connection for accounts connected to Community 1st Credit Union.
  - a. Choose Tools > Account List.
  - b. Click **Edit** on the account to deactivate.
  - c. In Account Details, click **Online Services**.
  - d. Click **Deactivate**. Follow prompts to confirm deactivation.
  - e. Click the **General** tab.
  - f. Delete Financial Institution and Account Number information.
  - g. Click **OK** to close window.
  - h. Repeat steps for any additional accounts.
- 2. Reconnect online banking connection for accounts that apply.
  - a. Download a Quicken Web Connect file from Community 1st Credit Union's online banking site.
  - b. In Quicken, choose File > File Import > Web Connect (.QFX) File.
  - c. Use the import dialog to select the Web Connect file you downloaded. An "Import Downloaded Transactions" window opens.
  - d. Choose **Link to an existing account**. Select the matching account in the drop-down menu. Associate the imported transactions to the correct account listed in Quicken.
  - e. Repeat this step for each account you have connected to this institution.

## **Quicken Mac Web Connect**

### On the 1st Action Date (October 19, 2020):

- 1. Backup your Quicken Mac data file and update the application.
  - a. Choose File > Save a Backup.
  - b. Download the latest Quicken Update. Choose Quicken > Check for Updates.
- 2. Complete a final transaction download.
  - a. Complete last transaction update before the change to get all of your transaction history up to date.
  - b. Repeat this step for each account you need to update.
  - c. Accept all new transactions into the appropriate registers.

### On the 2nd Action Date (October 20, 2020):

Activate online banking connection for accounts connected to Community 1st Credit Union.

- 1. Select your account under the Accounts list on the left side.
- 2. Choose Accounts > Settings.
- 3. Select **Set up transaction download**.
- 4. Enter Community 1st Credit Union in the search field, select the correct option and click **Continue**.
- 5. Log into Community 1st Credit Union's digital banking site and download your transactions to your computer.
  - **Important: Take note of the date you last had a successful connection.** If you have overlapping dates in the web-connect process, you may end up with duplicate transactions.
- 6. Drag and drop the downloaded file into the box titled **Drop download file**. Choose **Web Connect** for the "Connection Type" if prompted
- 7. In the "Accounts Found" screen, ensure you associate each new account to the appropriate account already listed in Quicken. Under the Action column, click **Link** to pick your existing account.
  - Important: Do NOT select "ADD" in the Action column unless you intend to add a new account to Quicken.
- 8. Click Finish.

# **Quicken Windows Express Web Connect**

#### On the 1st Action Date (October 19, 2020):

- 1. Back up your Quicken Windows Data File. Go to File > Backup and Restore > Backup Quicken File.
- 2. Download the latest Quicken Update. Go to Help > Check for Updates.
- 3. Complete a final transaction download. Accept all new transactions into the appropriate registers.

### On the 2nd Action Date (October 20, 2020):

- 1. Deactivate online banking connection for accounts connected to Community 1st Credit Union.
  - a. Choose Tools > Account List.
  - b. Click **Edit** on the account to deactivate.
  - c. In Account Details, click **Online Services**.
  - d. Click **Deactivate**. Follow prompts to confirm deactivation.
  - e. Click the General tab.
  - f. Delete Financial Institution and Account Number information. Click **OK** to close window.
  - g. Repeat steps for any additional accounts that apply.
- 2. Reconnect the online banking connection for your accounts.
  - a. Choose Tools > Account List.
  - b. Click **Edit** on the account you want to activate.
  - c. In Account Details, click **Online Services** and then choose **Set up Now**.
  - d. Type Community 1st Credit Union in the search field and click Next.
  - e. Enter your financial institution credentials.
    - Express Web Connect uses the same credentials you use for your institution's online banking login.
    - Direct Connect might require credentials that do not match your online banking credentials.

#### Important: If your credentials do not work, contact your financial institution.

- f. Ensure you associate the accounts to the appropriate accounts already listed in Quicken. Select **Link to an existing account** and select the matching accounts in the drop-down menu.
  - Important: Do NOT choose "Create a new account" unless you intend to add a new account to Quicken. If you are presented with accounts you do not want to track in this data file, choose Ignore Don't Download into Quicken or click Cancel.
- g. After all accounts have been matched, click **Next** and then **Done**.

# Quicken Mac Quicken Connect

#### On the 1st Action Date (October 19, 2020):

- 1. Backup Quicken Mac Data File and Update the application.
  - a. Choose File > Save a Backup.
  - b. Download the latest Quicken Update. Choose Quicken > Check for Updates.
- 2. Complete a final transaction download.
  - a. Complete last transaction update before the change to get all of your transaction history up to date.
  - b. Accept all new transactions into the appropriate registers.

### On the 2nd Action Date (October 20, 2020):

Activate the online banking connection for accounts connected to Community 1st Credit Union.

- 1. Click your account in the Accounts list on the left side.
- 2. Choose **Accounts > Settings**.
- 3. Select **Set up transaction download**.
- 4. Enter Community 1st Credit Union in the search field, select the correct option and click **Continue**.
- 5. Enter your financial institution credentials.
  - Express Web Connect uses the same credentials you use for your institution's online banking login.
  - Direct Connect might require credentials that do not match your online banking credentials. Important: If your credentials do not work, contact your financial institution.
- In the "Accounts Found" screen, ensure you associate each new account to the appropriate
  account already listed in Quicken. Under Action, choose Link to pick your existing account.
  Important: Do NOT select "ADD" in the Action column unless you intend to add a new account to
  Quicken.
- 7. Click Finish.